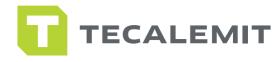

# SERVICE

### QUICK GUIDE SOFTWARE USER GUIDE-WONDERBOX

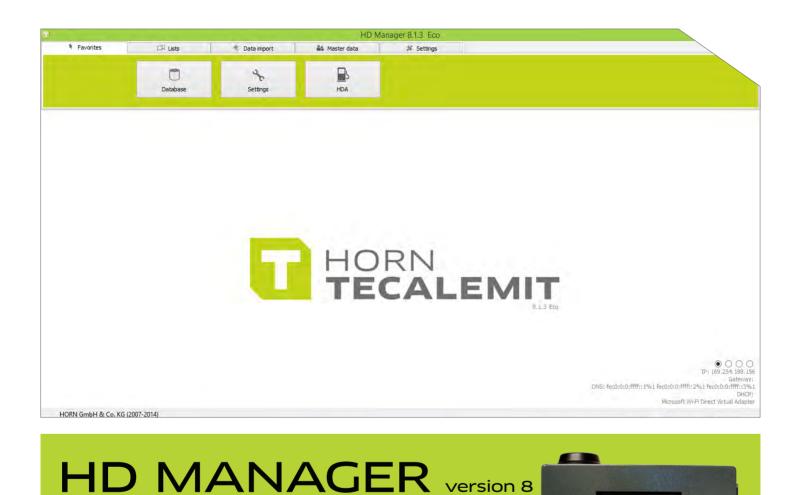

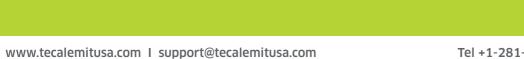

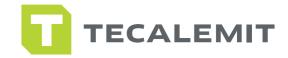

### WELCOME

Thank you for your recent purchase! We couldn't be more excited to receive you into our TECALEMIT family, which we believe, is something very special. We know there are other options out there, but we'd like to think that we won your business for any number of reasons. Whether it was our high-quality products, our dependable customer service, our knowledge of the Industry, or our dedication to customizing solutions to best fit your needs. We always want to ensure your expectations are not only met but exceeded with every piece of equipment we put out.

We work hard to stay ahead of the Industry, constantly updating our product manuals, creating videos to guide you through set-ups and installs, and most importantly - listening to your feedback. Inviting you to become a part of our inner circle is important because we create and design with you in mind. Our passion is based on our company core pillars which you will find throughout our entire organization: Performance, Innovation, Technology, and Service.

Follow us on Twitter, Like us on Facebook, browse through our online picture gallery on Flickr, and read our blogs online. It's all for you! These tools are carefully crafted to inform, engage, and resolve. If you have an idea, comment, or question - we always encourage you to say so. We fully acknowledge that we cannot grow without your help. So keep watching our YouTube channel, call us, or shoot us an email - hold us responsible for evolving our products so you too, can evolve and grow.

We appreciate your support, input, and business. We look forward to building a relationship with you and your customers and welcome you to the new TECALEMIT experience!

With deepest gratitude,

Tony Llopíz

President

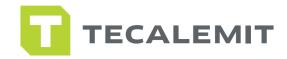

### SAFETY INSTRUCTIONS

The software has been programmed in accordance with state of the art and recognized safety specifications. Nevertheless, there is a danger of loss of data if it is used inappropriately. It is therefore essential to act in accordance with these safety instructions, and in particular with those sections identified as warnings.

### WARNING NOTICES AND SYMBOLS

In this guide, the following signs are used for highlighting important information.

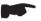

Special information

! Special information on "do's and don'ts" for damage prevention.

#### ▲ Attention

### ORGANIZATIONAL MEASURES

This quick guide should always be kept readily available at the site of operation! Each person concerned with the installation and use of the software must have read and understood the entire manual.

### QUALIFIED PERSONNEL

Persons who install or use the software must be appropriately qualified to carry out this work. The areas of responsibility, competences, and supervision of the personnel must be precisely regulated by the operating company. If the personnel does not have the required knowledge, they must be trained and instructed. The operating company must also ensure that the contents of the operating manual are properly understood by the personnel.

### SOFTWARE INSTALLATION

! Before installing new HD Manager 8 software, disable any windows anti-virus you may have and disable windows fire wall. Visit with your IT manager for future help.

You can also download the HD Manager from our resources tab on our website. Visit us at: www.Tecalemitusa.com

### COPYRIGHT

It is essential to read this guide before installation and use of the HD Manager software v 8 © TECALEMIT INC. A HORNGROUP COMPANY. ALL RIGHTS RESERVED

Text, graphics and layout copyright protected. Reproduction and copying, including in part, are only allowed with written permission. Technical changes reserved.

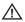

Insufficient knowledge of this guide may void your warranty.

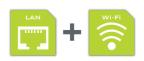

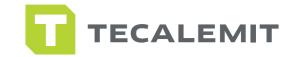

### TABLE OF CONTENTS

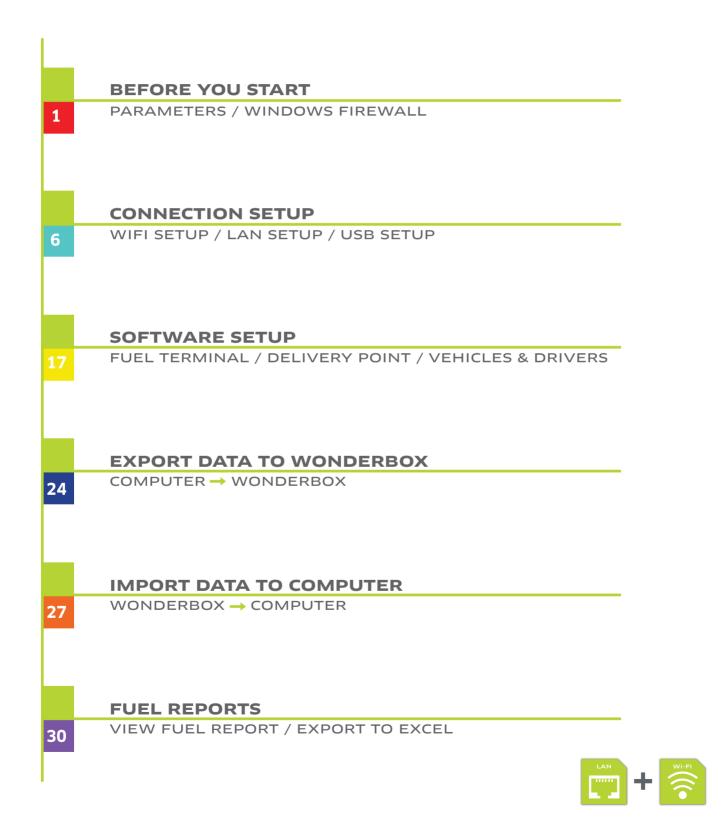

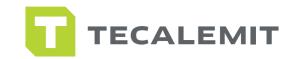

### **BEFORE YOU START**

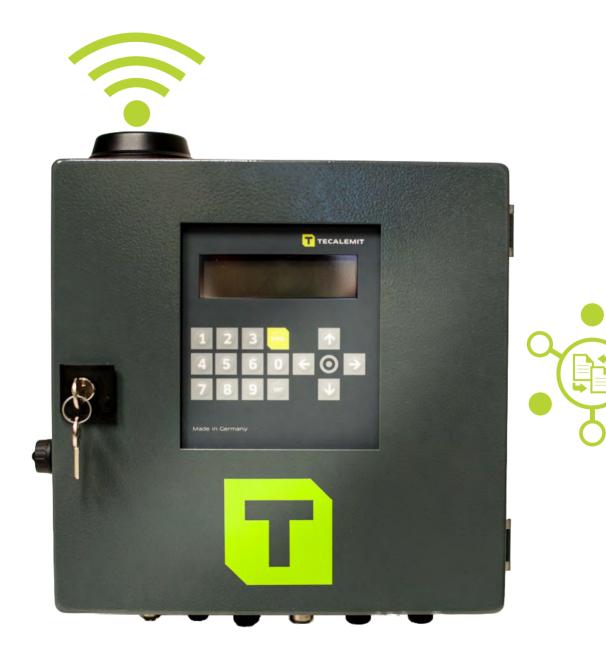

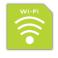

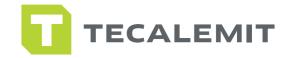

### PARAMETERS

1. Make sure the Wonderbox is powered up and all necessary connections have been made.

2. If you are not using the Auto Nozzle function in the system, make sure that this feature is turned off. At the Wonderbox, enter the master code to get into the system...once you are in the system, navigate the menu to the following areas: enter master data, 99999/ System / Refuel options / Nozzle switch / No /.

This is how you can navigate at the box controls to ensure nozzle switch is turned off if you are not using this function. Press the exit key until you return to the home screen for Driver info input.

3. Before you get started in the software, make sure that you change preferences to US units. Open your HD manager 8 software , and navigate to settings tab / now click on settings icon on the left / now click on units tab / set everything to gallons, miles, and inches.

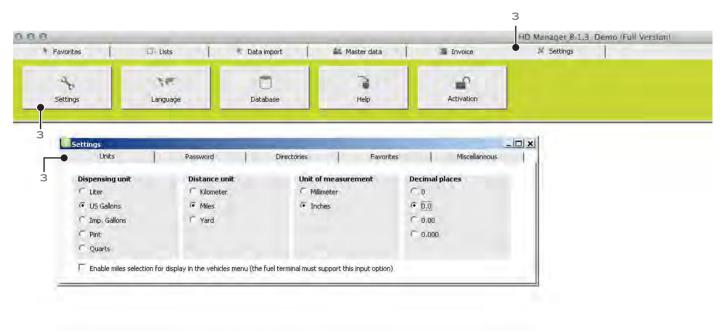

Note: Now you are ready to proceed to setting up your system.

#### The next steps are for Wifi/LAN users only

Before you start: Opening a port. (For Windows 7 & 8) Follow the steps from next pages.

2

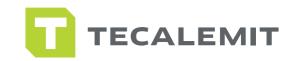

## WINDOWS FIREWALL

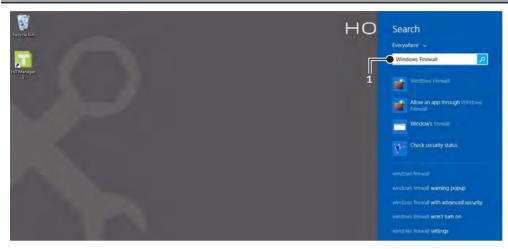

### STEP 1

1. Search "Windows Firewall" on your computer.

|                                                     |                                                                            |                         | Ferris entritient is             |         |
|-----------------------------------------------------|----------------------------------------------------------------------------|-------------------------|----------------------------------|---------|
| 🔄 🕘 👘 T 👹 🕨 Control P                               | anel → System and Security → Windows Firewall                              | v C                     | Search Control Panel             | , p     |
| Control Panel Home                                  | Help protect your PC with Windows Fi                                       | rewall                  |                                  |         |
| Allow an app or feature<br>through Windows Firewall | Windows Firewall can help prevent hackers or mal<br>Internet or a network. | cious software from gai | ning access to your PC throug    | h the   |
| Change notification settings                        | Private networks                                                           |                         | Connected                        | $\odot$ |
| Turn Windows Firewall on or off                     | Networks at home or work where you know and                                | rust the people and dev | ices on the network              |         |
| Restore defaults                                    | Windows Firewall state:                                                    | On                      |                                  |         |
| Advanced settings                                   | Incoming connections:                                                      | Block all connection    | ns to apps that are not on the l | ist     |
| Troubleshoot my network                             |                                                                            | of allowed apps         |                                  |         |
|                                                     | Active private networks:                                                   | TECAL PCL               |                                  |         |
|                                                     | Notification state:                                                        | Notify me when Wi       | ndows Firewall blocks a new a    | pp      |
|                                                     | Guest or public networks                                                   |                         | Not connected                    | $\odot$ |

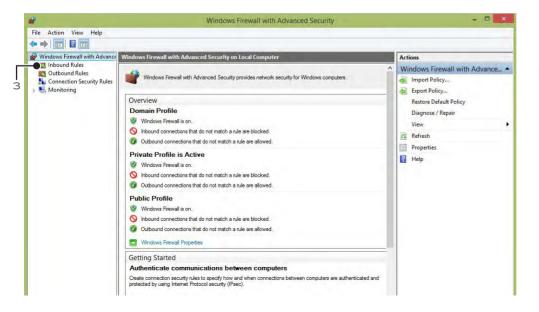

#### 2. Press advanced settings.

STEP 2

### STEP 3

3. Press inbound rules.

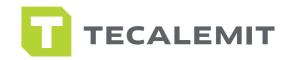

## WINDOWS FIREWALL

| ile Action View Help          |                                               | Windows Firewall with Adva                    | and becunty            |                      |                                                                                                    | - 🗆 ×        | STEP 4                         |
|-------------------------------|-----------------------------------------------|-----------------------------------------------|------------------------|----------------------|----------------------------------------------------------------------------------------------------|--------------|--------------------------------|
| • 🔿 🙎 📰 🚳 🛛 🗖                 |                                               |                                               |                        |                      |                                                                                                    |              |                                |
| Windows Firewall with Advance | Inbound Rules                                 |                                               |                        |                      | Actions                                                                                                    |              | 4. Press "new rule".           |
| Cutbound Rules                | Name                                          | Group                                         | Profile                | Enabled Acti         |                                                                                                    | ( <b>*</b> ) | 4.11055 1101/1010.             |
| Connection Security Rules     | @abMediaDMCDaemon                             |                                               |                        | Yes Allo             | New Rule                                                                                                    |              |                                |
| Monitoring                    | 🕑 abMediaDMCDaemon                            |                                               |                        | Yes Allo             | Filter by Profile                                                                                                    |              |                                |
|                               | @ abMediaDMCDaemon                            |                                               |                        | Yes Allo             |                                                                                                    | 4 ,          |                                |
|                               | abMediaDMCDaemon     abMediaDMCDaemon2        |                                               |                        | Yes Allo<br>Yes Allo | Filter by Group                                                                                                    |              |                                |
|                               | @ abMediaDMCDaemon2                           |                                               |                        | Yes Allo             | View                                                                                                    |              |                                |
|                               | abMediaWindowsUpnp                            |                                               |                        | Yes Allo             |                                                                                                    |              |                                |
|                               | 🕢 abMediaWindowsUpnp                          |                                               | All                    | Yes Allo             | Refresh                                                                                                    |              |                                |
|                               | 🐼 abMediaWindowsUpnp                          |                                               |                        | Yes Allo             | Export List                                                                                                    |              |                                |
|                               | 🕖 abMediaWindowsUpnp                          |                                               |                        | Yes Allo             | Help                                                                                                    |              |                                |
|                               | abMediaWindowsUpnp2     abMediaWindowsUpnp2   |                                               |                        | Yes Allo<br>Yes Allo |                                                                                                    |              |                                |
|                               | @ abPhotoDMCDaemon                            |                                               |                        | Yes Allo             |                                                                                                    |              |                                |
|                               | @ abPhotoDMCDaemon                            |                                               |                        | Yes Allo             |                                                                                                    |              |                                |
|                               | 🕢 abPhotoWindowsUpnp                          |                                               | All                    | Yes Allo             |                                                                                                    |              |                                |
|                               | 🕖 abPhotoWindowsUpnp                          |                                               |                        | Yes Allo             |                                                                                                    |              |                                |
|                               | O AcerPortalccd                               |                                               |                        | Yes Allo             |                                                                                                    |              |                                |
|                               | O AcerPortalccd                               |                                               |                        | Yes Allo             |                                                                                                    |              |                                |
|                               | AVG Diagnostics 2015                          |                                               |                        | Yes Allo<br>Yes Allo |                                                                                                    |              |                                |
|                               | AVG Diagnostics 2015     AVG Diagnostics 2015 |                                               |                        | Yes Allo<br>Yes Allo |                                                                                                    |              |                                |
|                               | Ave blaghostics 2015                          |                                               | 1 dbite                | TCS Allo             |                                                                                                    |              |                                |
|                               |                                               | Windows Firewall with Adva                    | aced Security          |                      |                                                                                                    | - 🗆 ×        | CTEDE                          |
| ile Action View Help          |                                               | Windows Firewait with Adva                    | icco security          |                      |                                                                                                    |              | STEP 5                         |
|                               |                                               |                                               |                        |                      |                                                                                                    |              |                                |
| Windows Firewall with Advance |                                               |                                               | _                      | _                    | Actions                                                                                                    |              |                                |
| 🔣 Inbound Rules 👘             |                                               |                                               |                        |                      | and the second second se |              | 5. Press Port then click next. |
| Cutbound Rules                | 2                                             | New Inbound Rule                              | Wizard                 |                      | ×                                                                                                    | 1            |                                |
| Connection Security Ru        | Rule Type                                     |                                               |                        |                      |                                                                                                    |              |                                |
| Monitoring                    | Select the type of firewall rule to creat     | te.                                           |                        |                      | le                                                                                                    | •            |                                |
|                               |                                               |                                               |                        |                      |                                                                                                    | •            |                                |
|                               | Steps:                                        |                                               |                        |                      | p                                                                                                    | •            |                                |
|                               | Rule Type                                     | What type of rule would you like to create    | 7                      |                      |                                                                                                    |              |                                |
|                               | Protocol and Ports                            |                                               |                        |                      |                                                                                                    |              |                                |
|                               | Action                                        | O Program                                     |                        |                      |                                                                                                    |              |                                |
|                               | Profile                                       | Rule that controls connections for a p        | rogram.                |                      |                                                                                                    |              |                                |
|                               | Name                                          | Port                                          |                        |                      |                                                                                                    |              |                                |
|                               |                                               | Rule that controls connections for a T        | CP or UDP port.        |                      |                                                                                                    |              |                                |
|                               | 5                                             | O Predefined:                                 |                        |                      |                                                                                                    |              |                                |
|                               |                                               | Connect to a Network Projector                |                        |                      | 11                                                                                                    |              |                                |
|                               |                                               | Rule that controls connections for a V        | Vindows experience.    |                      |                                                                                                    |              |                                |
|                               |                                               | O Custom                                      |                        |                      |                                                                                                    |              |                                |
|                               |                                               | Custom rule.                                  |                        |                      |                                                                                                    |              |                                |
|                               |                                               |                                               |                        |                      |                                                                                                    |              |                                |
|                               |                                               | THE REPORT OF A REPORT OF                     | 10 3                   |                      |                                                                                                    | - 🗆 ×        |                                |
| ·                             |                                               | Windows Firewall with Advan                   | nced Security          |                      |                                                                                                    |              | STEP 6 & 7                     |
| ile Action View Help          |                                               |                                               |                        |                      |                                                                                                    |              |                                |
| Windows Firewall with Advan   |                                               |                                               |                        | _                    | Actions                                                                                                    |              | 6. Press UDP.                  |
| Cutbound Rules                | <b>a</b>                                      | New Inbound Rule                              | Wizard                 |                      | ×                                                                                                    | -            | 0. PIESS UDP.                  |
| Connection Security Ru        |                                               |                                               |                        |                      |                                                                                                    | -            | 7. Type 54937 and press nex    |
| Monitoring                    |                                               |                                               |                        |                      | le                                                                                                    |              | 7. Type 54557 and press her    |
|                               | Specify the protocols and ports to wh         | uch this rule applies.                        |                        |                      |                                                                                                    |              |                                |
|                               | Steps:                                        |                                               |                        |                      | p                                                                                                    |              |                                |
|                               | Rule Type                                     | Does this rule apply to TCP or UDP?           |                        |                      |                                                                                                    |              |                                |
|                               | Protocol and Ports                            | O TCP                                         |                        |                      |                                                                                                    |              |                                |
|                               | Action                                        |                                               |                        |                      |                                                                                                    |              |                                |
|                               | Profile                                       |                                               |                        |                      |                                                                                                    |              |                                |
|                               | Name 6                                        |                                               |                        |                      |                                                                                                    |              |                                |
|                               |                                               | Does this rule apply to all local ports or sp | ecific local ports?    |                      |                                                                                                    |              |                                |
|                               |                                               | O All local ports                             |                        |                      |                                                                                                    |              |                                |
|                               |                                               | Specific local ports: 5493                    |                        |                      | •                                                                                                    |              |                                |
|                               |                                               | Exa                                           | mple: 80, 443, 5000-50 | 10                   | 1                                                                                                    |              |                                |
|                               |                                               |                                               |                        |                      |                                                                                                    |              |                                |
|                               |                                               |                                               |                        |                      |                                                                                                    |              |                                |
|                               |                                               |                                               |                        |                      |                                                                                                    |              |                                |
|                               |                                               |                                               |                        |                      |                                                                                                    |              |                                |
|                               |                                               |                                               |                        |                      |                                                                                                    |              |                                |
|                               |                                               |                                               |                        |                      |                                                                                                    |              |                                |
|                               |                                               |                                               |                        |                      |                                                                                                    |              |                                |
|                               |                                               |                                               |                        |                      |                                                                                                    |              |                                |
|                               |                                               |                                               |                        |                      |                                                                                                    |              |                                |
|                               |                                               |                                               |                        |                      |                                                                                                    |              |                                |

**Before You Start** 

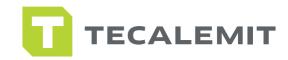

WINDOWS FIREWALL

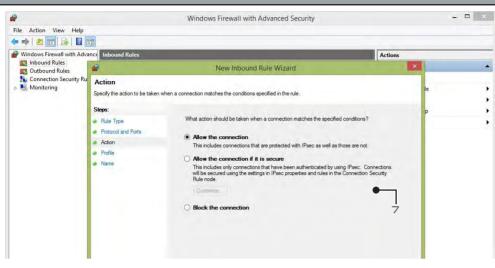

### **STEP 8**

8. Select allow connection and click next.

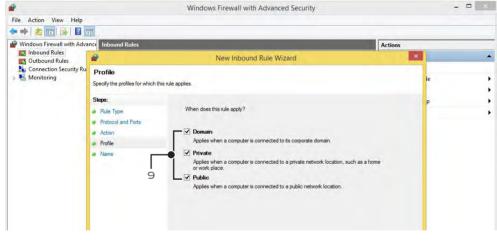

### **STEP 9**

9. Check all network types and click next.

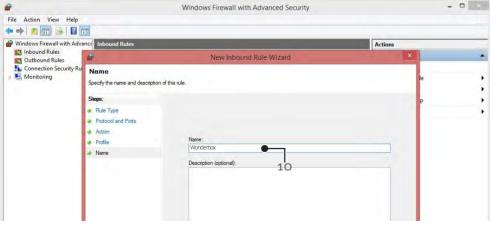

### STEP 10

10. Name the rule (ie. Wonderbox) and press finish.

Before You Start

Congratulations you have configured the Windows firewall correctly!

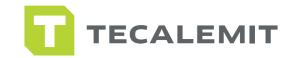

### CONNECTION SET UP

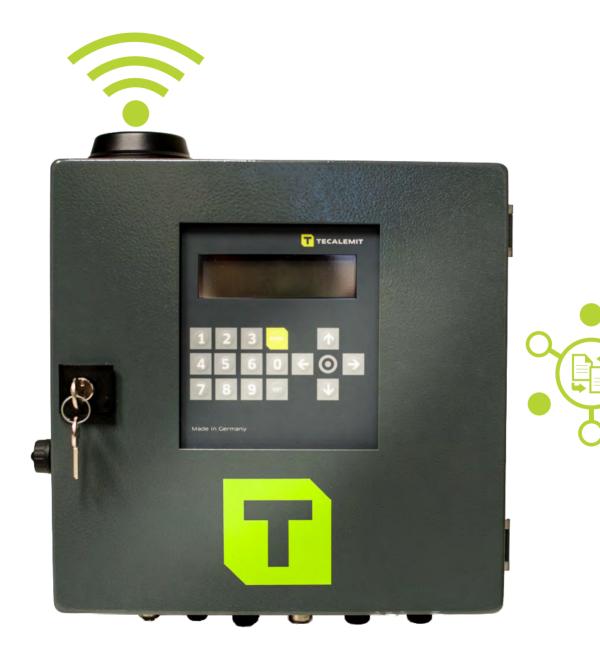

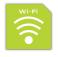

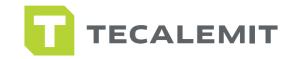

### Wi-Fi SET UP

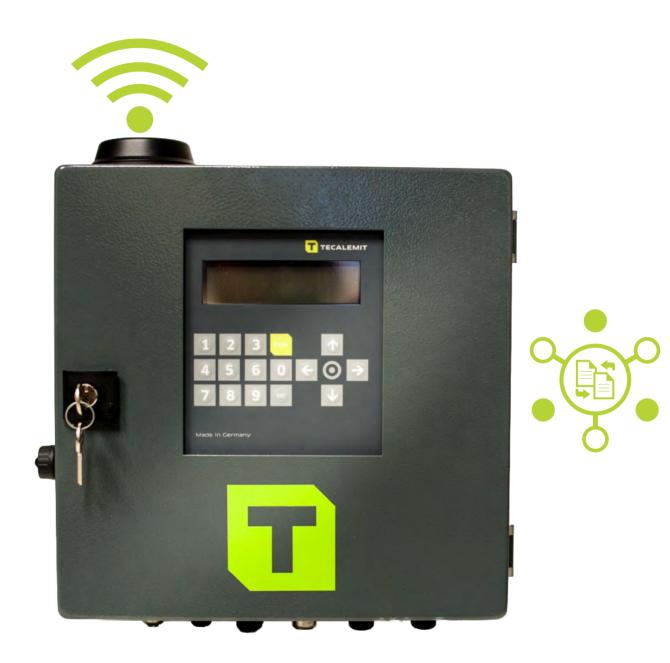

Note : You are ready to set up Wi-Fi connection to your Wonderbox. Open your HD Manager 8 Software and proceed to the next Page.

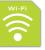

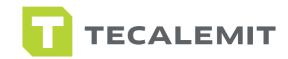

# Wi-Fi SET UP

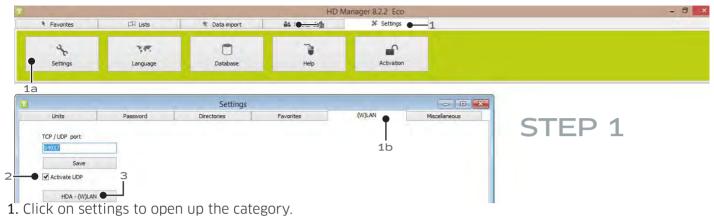

- a. Click on settings sub category.
- b. Click on (W)LAN tab.
- 2. Make sure "activate UDP" is checked.
- 3. Now click on HDA-(W) LAN for the next step.

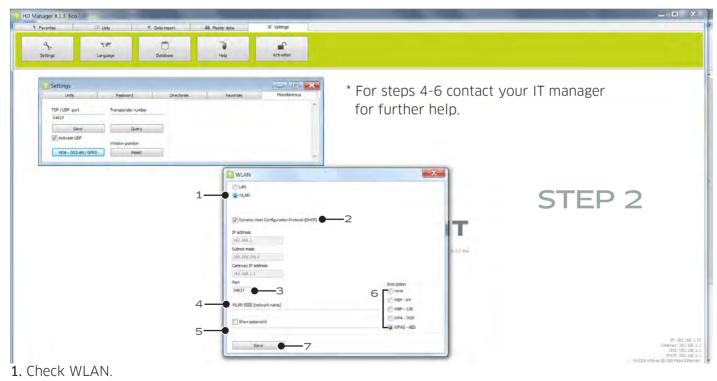

- 2. Check (DHCP).
- 3. Make sure "54937" is entered in the port box.
- 4. Enter your Wi-Fi network name.
- 5. Enter your Wi-Fi network password.
- 6. Select your Wi-Fi network encryption.
- 7. Save and turn page for the next step.

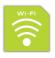

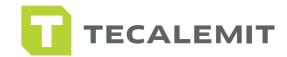

# Wi-Fi SET UP

| Favorites P Lata P Data import                                                                              | 👗 Master data 🛛 🗶 Settings                                                                                              |                                                              |                                                                    |
|----------------------------------------------------------------------------------------------------|----------------------------------------------------------------------------------------------------|--------------------------------------------------------------|--------------------------------------------------------------------|
| ave As                                                                                                    |                                                                                                    | -                                                            |                                                                    |
| COMPAQ (C:) > Program Files (x86) > tecale                                                                  | mit + HD Manager 8 + + + Search HD Manager 8                                                                            |                                                              |                                                                    |
| rganize - New folder                                                                                        | · · ·                                                                                                    |                                                              |                                                                    |
| Desktop Dorpbox Dorpbox Dorpbox Dorpbox Recent Places Ubraries Computer Computer COMPAQ (C) FACTORY_IMAGE + | Date modified Type Size<br>5/22/2014 921 AM Trie Tolder<br>5/22/2014 921 AM File Tolder<br>5/22/2014 921 AM DAT Hile 74 | - 1                                                          |                                                                    |
| File name: Solvend                                                                                          | Save Cancel                                                                                                    | LLS DA                                                       | STEP 3                                                             |
|                                                                                                    | 102.000 1-1<br>Purt<br>54927<br>WLAN SSED (network name)<br>Show password<br>Save                                       | 5/crapton<br>0/050-64<br>0/050-64<br>0/050-128<br>0/0742-855 | 97-30<br>Totanens<br>Deren 1<br>Deren 1<br>Matto Annue (1970 Millo |

- Clicking "save" takes you to a new screen. Save the file named "network" to a TECALEMIT USB DRIVE. DO NOT CHANGE THE FILE NAME "NETWORK" TO SOMETHING DIFFERENT, THE Wonderbox WILL NOT RECOGNIZE IT.
- 2. Close 'save file' dialogue box. Take USB to Wonderbox.

Continue to next step.

Make sure the file "network" was saved to a TECALEMIT USB key.

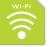

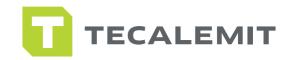

STEP 4

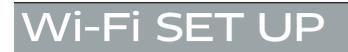

Note : Use provided USB only. Follow steps below before inserting USB in Wonderbox.

**Note** : Take USB key where you saved the "network" file name and walk to the Wonderbox. DO NOT INSERT USB KEY YET.

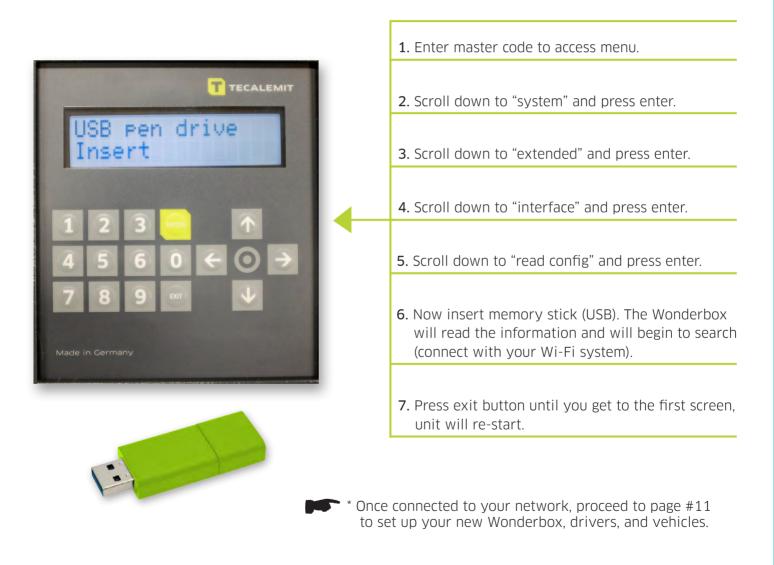

Note : On your screen, if signal strength level indicator is more than 1%, you are good.

**Note** : On your screen, if signal strength level indicator is 0%, check all network configuration data for your router.

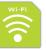

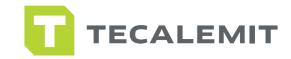

## Wi-Fi SET UP AT THE BOX

Note : If you are working without access to the software, you can set up the Wonderbox with Wi-Fi at the system. Follow the next steps:

**\*\*Note :** If you have already set up Wi-Fi through the software, you can skip this step.

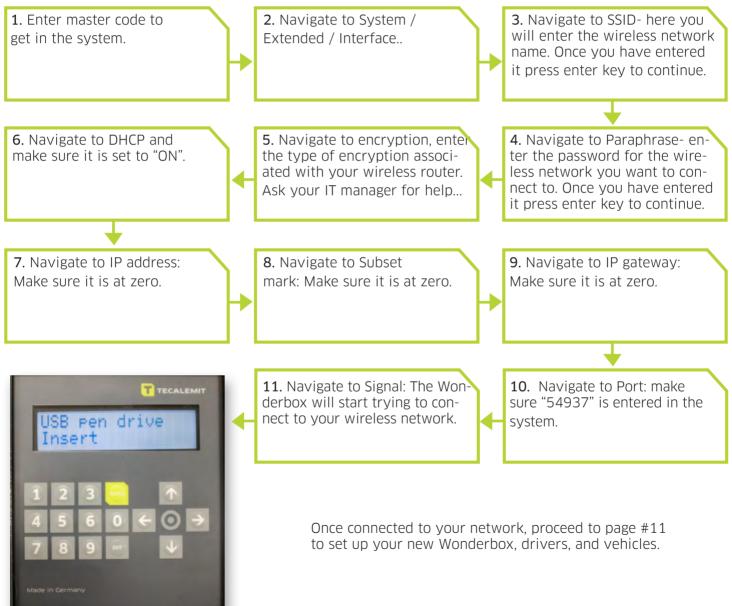

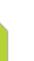

**Connection Set Up** 

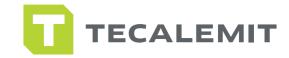

# AN SET UP

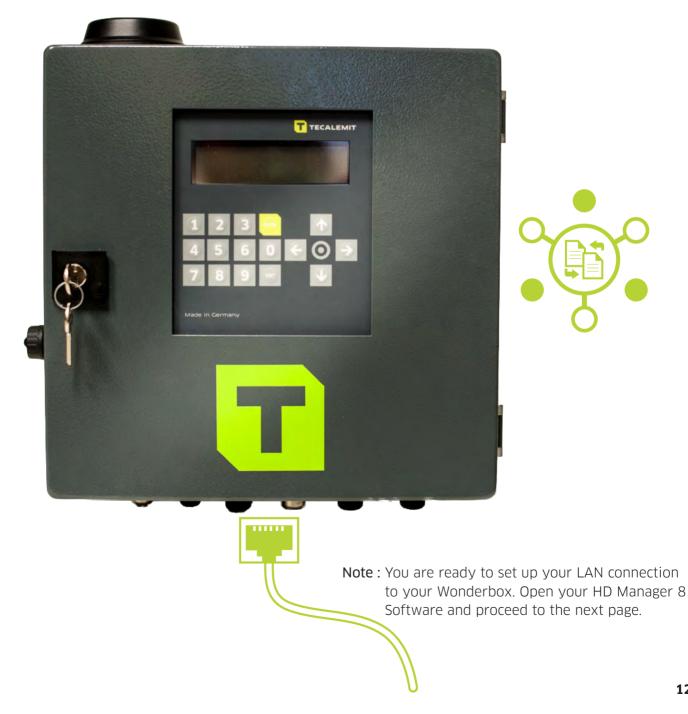

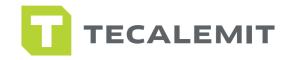

# LAN SET UP

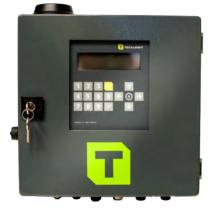

### STEP 1

- 1. Make sure Wonderbox is powered up.
- 2. Now connect the ethernet cable from the Wonderbox port to your office router.

Note : Do not connect ethernet cable directly to a P.C.

| Favorites | Liste             | s I s c              | Data import | 1 3          | Master data   | g ir 8.1.3 E     | ≯ Settings | 1             |   |
|-----------|-------------------|----------------------|-------------|--------------|---------------|------------------|------------|---------------|---|
| i avoncos | 1                 |                      | aca import  |              | I Master data | -                | an annuge  |               |   |
| *         | 34                | e                    | 1           |              | 3             |                  | -0         |               |   |
| Settings  | Langu             |                      | Database    |              | Help          |                  | Activation |               |   |
|           |                   | 19                   |             | -10-         |               |                  |            |               |   |
| HDA       |                   |                      |             |              |               |                  |            |               |   |
|           | Fuel terminal     | Delivery point       | ) Da        | ata transfer | 1 1           | Products         | Additio    | nal function  |   |
|           | Identifier        | 1                    |             |              | 🔽 Vehic       | de               |            |               |   |
| 1         | Туре              | HDA eco (Wonder Box) | -           |              | T Drive       |                  |            |               |   |
|           | Device address    | 0 \$                 |             |              | □ Orde        |                  |            |               |   |
|           | Communication Pin |                      |             |              | □ odor        |                  |            |               |   |
|           | Communication     | Serial via COM Port  | -           |              |               | ed odometer qu   | ierv       |               |   |
|           | COM Port / Modem  |                      |             |              |               | lay previous mil |            |               |   |
|           | IP address        | nonärrinaarrähten –  | -           |              |               | omat lock        |            |               |   |
|           |                   | 1                    |             |              |               |                  |            | Save          |   |
|           |                   |                      |             |              |               |                  |            | New           | - |
|           |                   |                      |             |              |               |                  |            | Delete        |   |
|           |                   |                      |             |              |               |                  |            |               |   |
| Identi    | fier              | Туре                 | Firmware    | Vehicle      | Driver        | Order No         | Odometer   | Administrator |   |
|           | non -             | HDA eco (Wonder Box) | 4243        | VEHICLE      | DRIVER        | ORDER            | MILEAGE    | andycuadra    | 1 |

- 1. Open up HD Manager 8 Software, click on Master data, and now fuel terminal.
- 2. The Wonderbox will populate this field automatically after a couple of minutes. Once populated, you are connected to the system.

Once connected to your network, proceed to page #11 to set up your new Wonderbox, drivers, and vehicles.

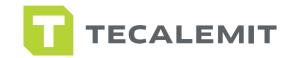

## USB SET UP

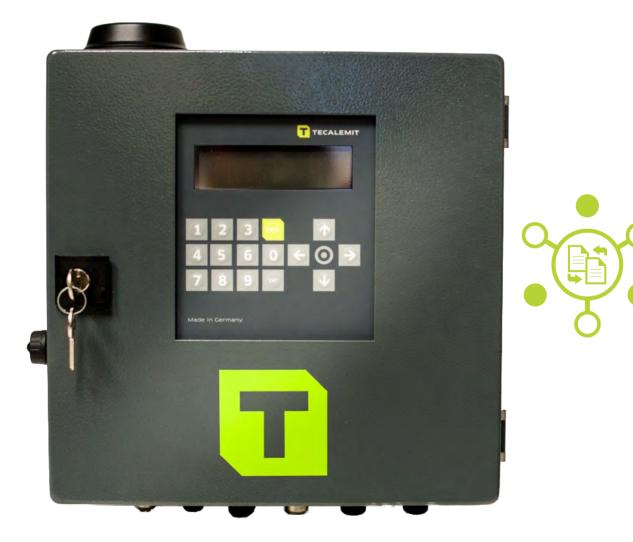

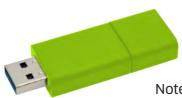

Note : You are ready to set up your USB connection to your Wonderbox. Proceed to the next page to set up global parameters.

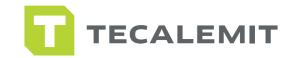

# USB SET UP

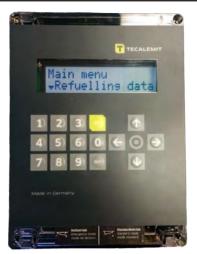

- STEP 1
- 1. Here we are going to set the global preferences for what is required at the Wonderbox. (USB set up).
- 2. At the Wonderbox, you are going to set up the following parameters: Vehicle, Driver, and Odometer. Let's get started.
- **3.** Enter your 5 digit master code / navigate to system / navigate to refueling options / navigate to identification. You can toggle left to right to choose Driver only, Vehicle only, or both. Choose your prefered setting by hitting Enter on your selection.
- **4.** Scroll down to mileage. Here you are going to select if the Wonderbox will require an odometer input with the following selections: inquiry, always inquire, or do not inquiry. Select appropriate setting by entering your selection.
- **5.** Scroll down to 'previous mileage'. Here you are going to select if the Wonderbox will require a previous mileage with the following selections: yes or no. Select appropriate setting by entering your selection.
- **6.** Scroll down to Nozzle switch. If you are not using a nozzle witch make sure this feature if turned off.
- 7. Scroll down to 'Refueling limit '. Here you are going to select the max refueling gallons allowed. Enter your desired gallon refueling limit by scrolling left and entering your selection.
- **8.** Scroll down to 'Max refuel time'. Here you are going to select the max refueling time per transaction. Factory setting is at 2 minutes, enter your desired maximum refueling time refueling limit by scrolling left and entering your selection.
- **9.** Scroll down to 'Time out refuel'. Here you are going to select the time out refuel option during dispensing w/o any medium being dispensed. Factory setting is at 2 minutes, enter your desired time out option by scrolling left and entering your selection.
- 10. Press the exit key until you return to the home screen for Driver info input.

Congratulations, you have set up your global parameters, continue to the next page to set up your new Wonderbox, drivers, & vehicles.

15

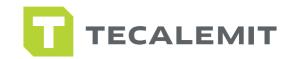

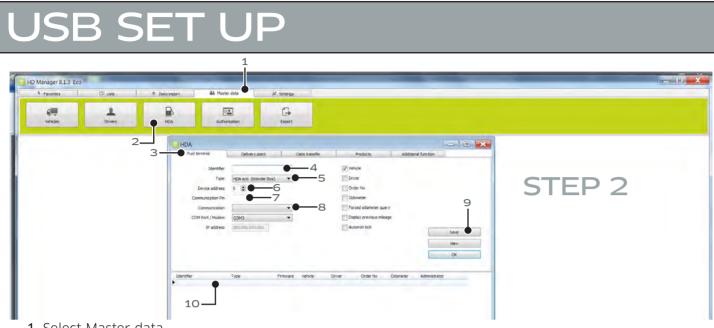

- 1. Select Master data.
- 2. Now select HDA icon.
- **3.** Select fuel terminal tab.
- 4. Identifier: Enter the name you wish to call your Wonderbox. (ie. west terminal).
- 5. Type: From the pull down menu, select HDA eco Wonderbox.
- 6. Device address: This remains at "0" for the initial Wonderbox. If you are installing more than 1 Wonderbox, the second one will become Device Address #1.
- 7. Enter Master Code: 99999 as communication pin.
- 8. Communication: From the pull down menu select USB Flash Drive.
- 9. Now click save. Save box will now show 'Ok' to confirm changes.
- **10.** The new Wonderbox parameters will be automatically populated here and info will be displayed at the bottom of the window.

| <b>L</b><br>Drivers | HDA                     |          | <b>F</b>      |        | <b>Export</b>        |            |               |        |          |
|---------------------|-------------------------|----------|---------------|--------|----------------------|------------|---------------|--------|----------|
| HDA                 |                         |          |               |        |                      |            |               |        | <u> </u> |
| Fuel terminal       | Delivery point          | 0        | Data transfer |        | Products             | Additional | function      |        |          |
| Ident               | ifier West Terminal     |          |               | Ve     | ehicle               |            |               |        |          |
| т                   | ype HDA eco (Wonder Box | ) 🔻      |               | Di     | river                |            |               |        |          |
| Device add          | ress 0 🚖                |          |               |        | rder No              |            |               |        |          |
| Communication       | i Pin                   |          |               |        | dometer              |            |               |        |          |
| Communica           | tion USB flash drive    | •        |               | M Fo   | orced odometer que   | Y          |               |        |          |
| COM Port / Mo       | dem                     | -        |               | 🗖 Di   | splay previous milea | ge         |               |        |          |
| IP add              | ress 000.000.000.000    |          |               | E A    | utomat lock          |            |               | OK     |          |
|                     |                         |          |               |        |                      |            |               |        |          |
|                     |                         |          |               |        |                      |            |               | New    |          |
|                     |                         |          |               |        |                      |            |               | Delete |          |
|                     |                         |          |               |        |                      |            |               |        |          |
| Identifier          | Туре                    | Firmware | Vehicle       | Driver | Order No             | Odometer   | Administrator |        |          |
| West Terminal       | HDA eco (Wonder Box)    | 4111     | VEHICLE       | DRIVER | ORDER                | MILEAGE    | andycuadra    |        |          |

Once you have set up your system, this is what it will look like. Now you are ready to begin setting up drivers and vehicles. Proceed to the page #13.

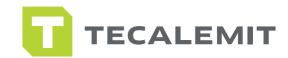

### SOFTWARE SET UP

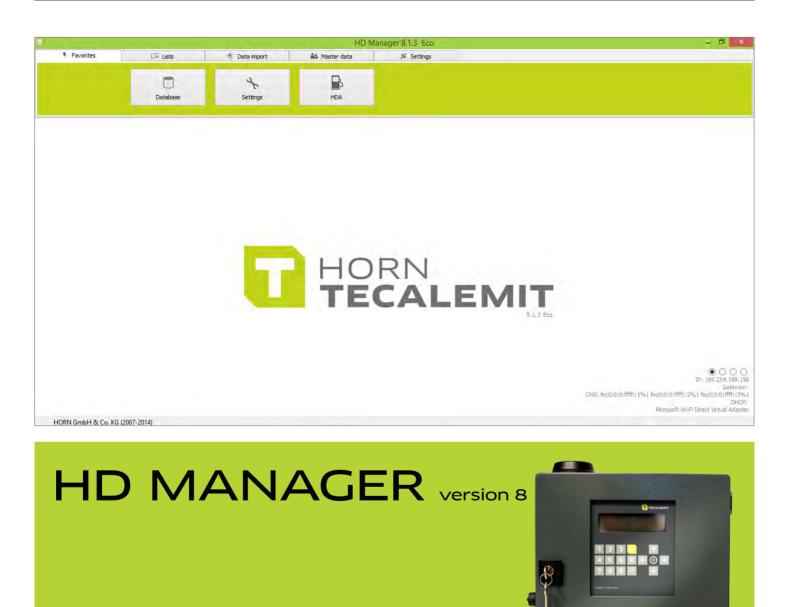

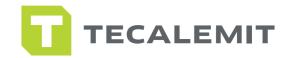

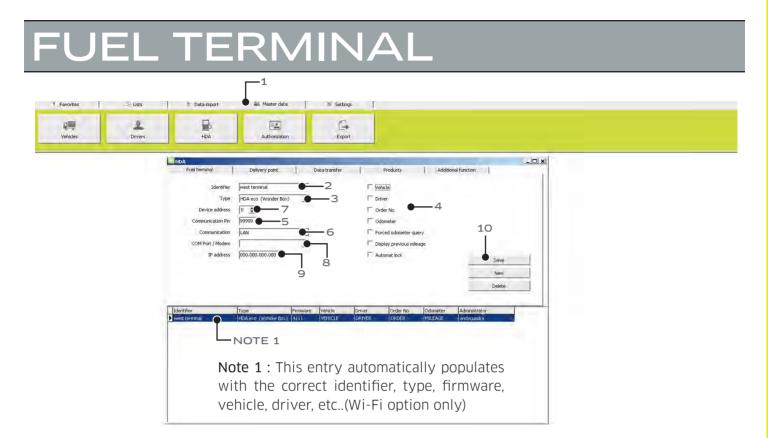

#### Wi-Fi / LAN Fuel Terminal set up- Follow these next steps after you have set up your Wi-Fi/LAN connection.

- 1. Click Master data tab, then click HDA icon, then select fuel terminal.
- 2. Identifier: Enter the name you wish to call your Wonderbox unit (ie. West terminal).
- 3. From the type pull down menu, select HDA Wonderbox.
- 4. Select appropriate options needed at the Wonderbox.
- 5. Communication pin can be left blank.
- 6. Communication: Select LAN.
- **7.** Device address: From the factory it is set at "zero". If you are setting up 1x Wonderbox, leave it at "zero". If you are setting up more than 1x Wonderbox, the second unit will need to be set at "1".
- 8. Com Port/Modem: This will automatically populate or stay blank.
- 9. IP address will automatically populate.
- 10. Click save.

USB Fuel Terminal set up- These steps have been performed in pages 8-10. You can skip to the next page.

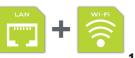

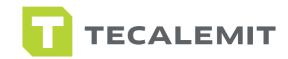

## DELIVERY POINT

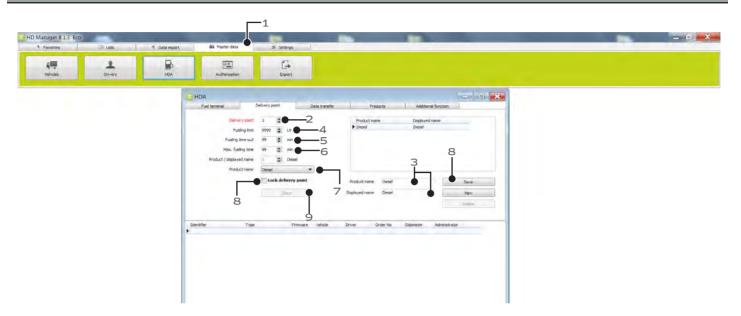

#### Wi-Fi / LAN Delivery Point set up-

- 1. Select Master data tab, then HDA icon, then delivery point tab.
- 2. Delivery point "1" is automatically selected.
- **3.** Enter new product name that the Wonderbox will manage. Enter product name first, then enter displayed name. Click save. Save box will now show 'Ok' to confirm changes. To change product name, simply highlight existing product, retype a different name in both fields and save.
- 4. Here you can limit total gallon output on the Wonderbox per transaction.
- 5. Here you can limit time allocated between entering code and picking up nozzle to dispense.
- 6. Here you can limit max fueling time during each transaction.
- 7. Select appropriate product name from pull down menu.
- 8. Hit save and exit.

#### USB Delivery Point set up-

- 1. Select Master data tab, then HDA icon, then delivery point tab.
- 2. Delivery point "1" is automatically selected.
- **3.** Enter new product name that the Wonderbox will manage. Enter product name first, then enter displayed name. Click save. Save box will now show 'Ok' to confirm changes. To change product name, simply highlight existing product, retype a different name in both fields and save.
- 4. You can now go to set up your drivers and vehicles on the following page.

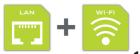

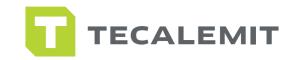

# **VEHICLES & DRIVERS**

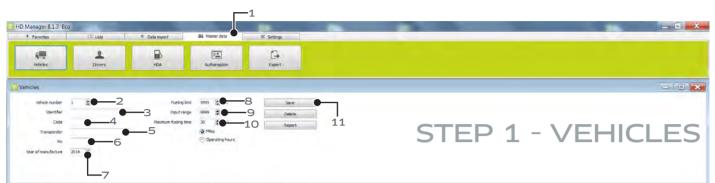

#### Wi-Fi / LAN Vehicles set up-

- 1. Under Master data, select vehicles icon to start adding your vehicles.
- 2. Vehicle number is already populated as vehicle number.
- 3. Here you will name your vehicle. Type in your description.
- 4. Code is the number associated with the vehicle and assigned by admin. Transponder keys are optional.
- Optional. Applicable only if you need to setup the transponder key. See pages 22-23
- 6. Optional security. You can force an additional pin # for this vehicle.
- 7. Year of manufacture, enter value here.
- 8. Optional entry. Here you can assign max limit in gallons per transaction per this vehicle.
- **9.** Here you can force the vehicle to travel a certain mileage range before refueling. To activate, go back to options and check "force mileage inquiry".
- 10. Here you can force a maximum fueling time once he/she starts refueling.
- 11. Click "Save" once completed.

#### USB Vehicle set up-

- 1. Under Master data, select vehicles icon to start adding your vehicles.
- 2. Vehicle number is already populated as vehicle number.
- 3. Here you will name your vehicle. Type in your description.
- 4. Code is the number associated with the vehicle and assigned by admin. Transponder keys are optional.
- Optional. Applicable only if you need to setup the transponder key. See pages 22-23
- 6. Optional security. You can force an additional pin # for this vehicle.
- 7. Year of manufacture, enter value here.
- 8. Click 'save' once completed. Truck info should populate at the bottom of the window.

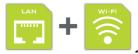

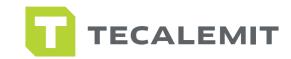

## **VEHICLES & DRIVERS**

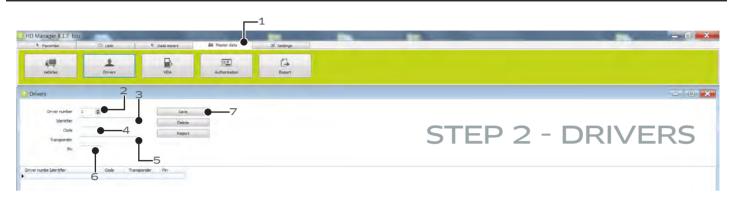

#### Wi-Fi / LAN / USB driver set up-

- 1. Select Master data tab, then "Drivers" icon.
- 2. Driver number is already populated as driver #1.
- 3. Input driver name.
- **4**. Here you get to assign a code (up to 6 digits) that your driver will use to access the system. Suggestion: Using the last 4 digits in the driver's SS# may ensure pin is not shared or forgotten.
- 5. Optional. Applicable only if you need to setup the transponder key. See pages 22-23
- 6. Optional. Additional security added to driver by forcing pin.
- 7. Once steps completed above, hit save. Info will populate at the bottom of the window.

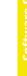

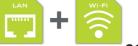

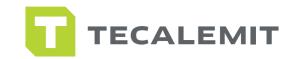

# **KEY FOB INSTRUCTIONS**

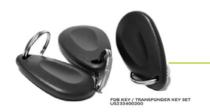

Wave the transponder key / fob key in front of the Wonderbox.

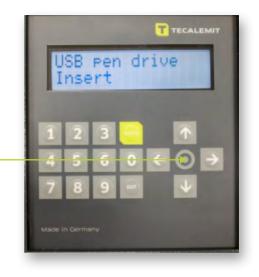

#### Key Fob Setup At The Box -

\*\*Note\*\* It is recommended that you have some system of labelling or a way to sort the key fobs in place before you begin this process as there are no labels or distinguishing marks of any kind on the key fobs.

- 1. Walk up to the unit and with the cursor blinking at the 'Driver' prompt, type the Master Code and hit enter. Your new screen should indicate "Main menu" on the top line.
- 2. In the Main menu, press the down arrow key and scroll to "Ident codes". Press Enter.
- 3. Select/open the "driver" sub-menu by pressing Enter again.
  - **a.** If the Driver being assigned a key fob is already in the system, scroll down to choose the Driver Number being assigned to the Transponder/Key Fob and press Enter.
  - **b.** If you are setting up a new driver and assigning him/her a key fob scroll through drivers until you reach an ID code that is not in use and press Enter.
- **4.** Wave the transponder key/FOB key in front of the WonderBox. The WB will show 'TRANS' where the code would display if it had been entered.

\*\*If you're setting up multiple drivers, scroll to the next set of drivers & repeat steps 3 & 4\*\*

- Once you have finished setting up all drivers with a transponder key/key fob, Exit the drivers sub menu by pressing Exit.
- 6. Scroll to 'Vehicles' and press Enter.
   \*\*Repeat steps 3 & 4, replacing driver info with vehicle info; including the note referring to adding multiple vehicles/drivers\*\*
- Once you are done entering/setting up all drivers/vehicles with a transponder key/key fob, Exit all sub-menus by pressing the Exit key and returning to the blinking cursor on the "Driver" screen.

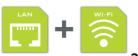

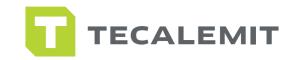

### KEY FOB SETUP - WITH RFID USB READER

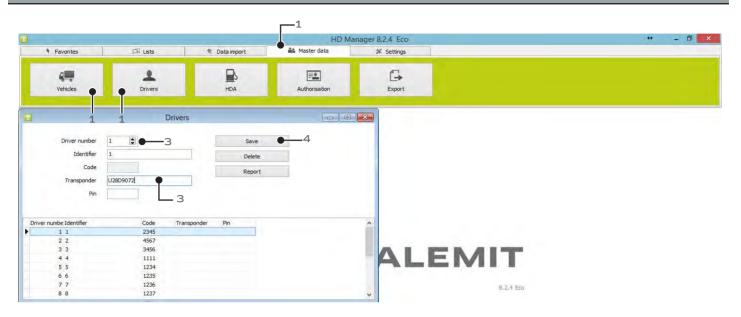

#### Key Fob Setup With USB RFID Reader -

\*\*Note\*\* It is recommended that you have some system of labelling or a way to sort the key fobs in place before you begin this process as there are no labels or distinguishing marks of any kind on the key fobs.

- 1. Open HD Manager 8 and select Master Data tab and then either vehicles or drivers depending on which you are setting up.
- 2. Plug in USB RFID Reader to a USB port on your computer.
- 3. Select the driver number that you wish to edit and click on the "Transponder" field. (\*\*Note\*\* it is important to make sure you have selected the transponder section or the key fob's ID will not be written correctly and may overwrite existing data)
- **4.** Wave the desired key fob over the USB stick and a fob ID should populate. Press Save and either label or place the key fob in a designated area.
  - \*\* For multiple Key Fobs repeat steps 3-4\*\*

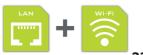

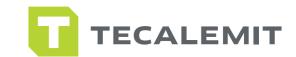

### EXPORT DATA TO WONDERBOX

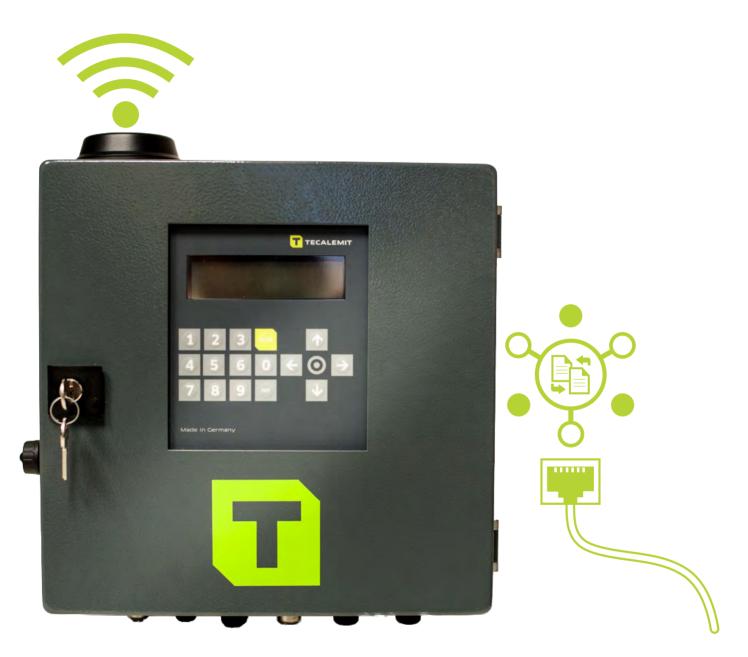

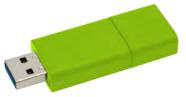

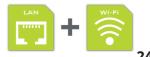

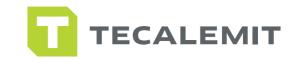

### EXPORT-COMPUTER-WONDERBOX VIA WI-FI/LAN

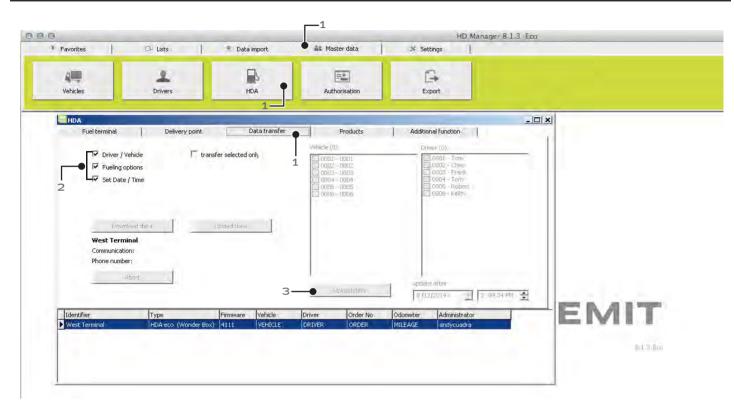

#### Wi-Fi / LAN data export

- 1. Select master data / select HDA / select data transfer tab.
- 2. Select options to be uploaded & downloaded.
- 3. Click upload data.

Congratulations! You have completed the set up for Wi-Fi / LAN.

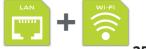

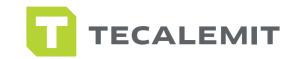

## EXPORT-COMPUTER-WONDERBOX VIA USB

**Note :** These next steps will show you how to upload the information you just entered (i.e. drivers, vehicles, etc...) to the Wonderbox.

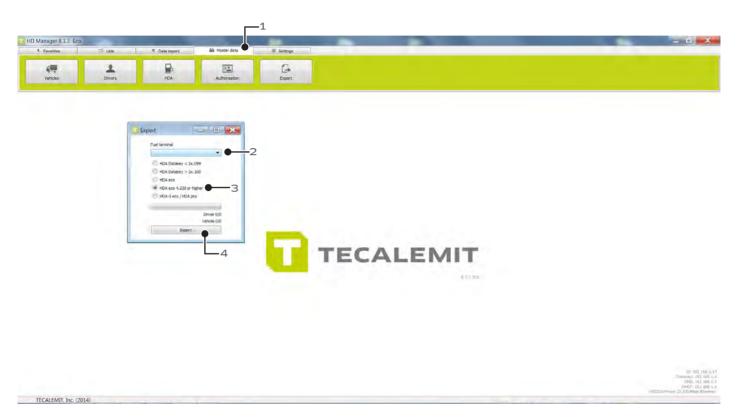

#### USB data export -

- 1. Select Master data, then "export" icon.
- 2. Select fuel terminal. This is what you named your Wonderbox in the master data/fuel terminal.
- **3.** Select the HDA eco v 4.230 or higher option.
- 4. Click on "export" to begin process.
- 5. Save file to USB drive. DO NOT change file name from: DATAIN. Once bar is green, info has been saved.
- 6. Walk to box and plug in USB. Your Wonderbox will show "Storing..." and you will hear a series of beeps. When the box is done uploading the information from the USB, it will go back to the the home screen for driver info input.

Congratulations! You have completed the set up for USB.

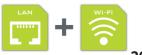

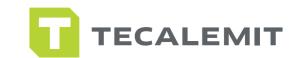

## IMPORT DATA TO COMPUTER

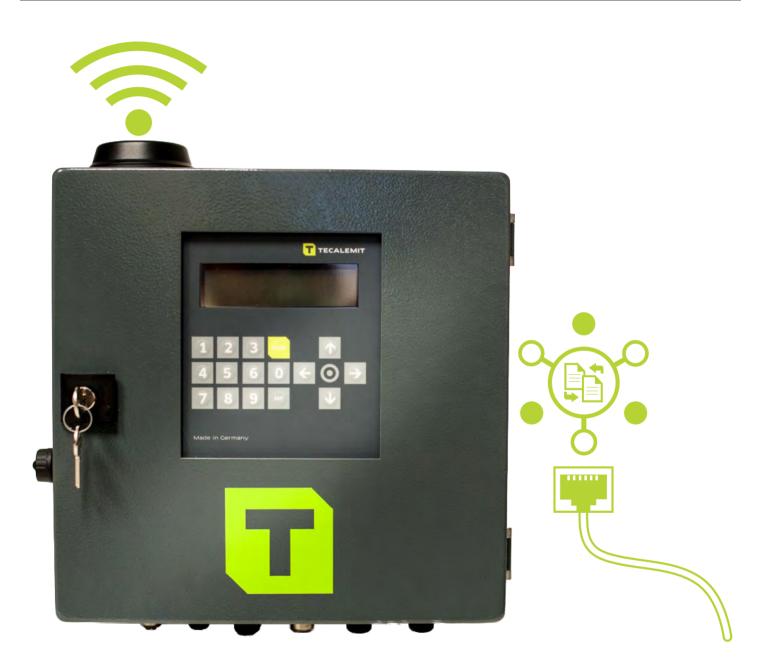

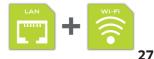

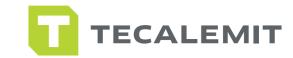

# IMPORT-WONDERBOX-COMPUTER VIA WI-FI/LAN

| Pavorites     Ista     * Data Import     Ast Master data     * Settings       Data import     Data import     Import data     Import data     Import data       Doumload data     Import data     Import data     Import data     Import data       Fuel terminal     Communication: LAN 192.168.1.40     Phone number:     Delivery data: 0/0       Import data     Import data     Delivery data: 0/0       Import data     Import data     Delivery data: 0/0       Import data     Delivery data: 0/0       Import data     Delivery data: 0/0 <th>HD Manager 8.1.3 Eco</th> <th></th> <th></th> <th></th> <th></th> <th></th> <th></th> | HD Manager 8.1.3 Eco |             |                 |                     |                |              |  |
|----------------------------------------------------------------------------------------------------|----------------------|-------------|-----------------|---------------------|----------------|--------------|--|
| Data import                                                                                                    | Favorites            | 🗔 Lists     | 🔹 🕸 Data import | 🏜 Master data       | ¥ Settings     |              |  |
| Download data Log<br>Fuel terminal<br>Communication: LAN 192.168.1.40<br>Phone number:<br>Download data Delivery data: 0/0<br>Imported: 0<br>Abort Error: 0<br>V Set Date / Time                                                                                                    |                      | <u> </u>    |                 |                     |                |              |  |
| Fuel terminal<br>Fuel terminal<br>Communication: LAN 192.168.1.40<br>Phone number:<br>Delivery data: 0/0<br>Imported: 0<br>Abort<br>Error: 0<br>V Set Date / Time                                                                                                    |                      |             |                 |                     |                |              |  |
| Fuel terminal<br>Communication: LAN 192.168.1.40<br>Phone number:<br>Delivery data: 0/0<br>Imported: 0<br>Abort<br>Error: 0<br>V Set Date / Time                                                                                                    | Download data        | Import data |                 |                     |                |              |  |
| Communication: LAN 192.168.1.40<br>Phone number:<br>Download data<br>Delivery data: 0/0<br>Imported: 0<br>Abort<br>Error: 0<br>Versent: 0<br>Error: 0                                                                                                    |                      | 3           | -4              |                     |                |              |  |
| Phone number:<br>Download data<br>Download data<br>Abort<br>Error: 0<br>V Set Date / Time                                                                                                    | Fuel terminal        |             | •               |                     |                |              |  |
| Download data     Delivery data: 0/0<br>Imported: 0<br>Already present: 0<br>Error: 0       Ø Set Date / Time                                                                                                    | HDA_1823987          |             |                 |                     |                |              |  |
| Imported: 0       Abort       Imported: 0       Already present: 0       Error: 0                                                                                                    |                      |             | Those Humber    |                     |                |              |  |
| Already present : 0<br>Error: 0                                                                                                    |                      |             | Download data   |                     |                |              |  |
| Error: 0                                                                                                    |                      |             | Abort           | Already present : 0 |                |              |  |
|                                                                                                    |                      |             |                 | Error: 0            |                |              |  |
| ALEMIT                                                                                                    |                      |             |                 |                     |                |              |  |
|                                                                                                    |                      |             |                 |                     |                |              |  |
|                                                                                                    |                      |             |                 |                     | The loss it is | <b>WII I</b> |  |

#### Wi-Fi / LAN import data-

- 1. Click on data import tab.
- 2. Click on data import icon.
- 3. Select download data tab.
- **4.** Fuel terminal and communication will automatically populate. Remember you have already set up Wi-Fi/LAN in previous chapter.
- 5. Click on download data.

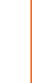

Import Data to Computer

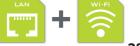

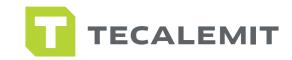

### IMPORT-wonderbox→computer via usb

**NOTE:** Walk to the Wonderbox and insert the TECALEMIT USB stick. Wonderbox will automatically download file "001" for the first time and place it on USB stick. Once you have downloaded, walk back to your computer and insert USB. Follow steps below...

| HD Manager 8.13 Eco                                                                                                    | Natter Sits XC Settropi                                                                                                    |                                                                                                |
|----------------------------------------------------------------------------------------------------|----------------------------------------------------------------------------------------------------|------------------------------------------------------------------------------------------------|
| R Dels mort                                                                                                    |                                                                                                    |                                                                                                |
|                                                                                                    | Devented data Log<br>Import file<br>1a<br>Select file<br>2 rejurited coating pro-<br>Plate - Driver 0<br>Other 0 vertices 0                                                                                                    | 1. Select Data import.                                                                         |
| HD Manager 813 Eco<br>N Ferofres CP Line & Desimport: 64<br>@<br>Data mont                                                                                                    | Mater data X: Settings                                                                                                    | <ol> <li>Look for file 001 in USB file.</li> <li>Highlight file 001 and click open.</li> </ol> |
| Corparize · New folder<br>Fravorités<br>Downloads<br>Download | Image: type     State:       Image: type     State:       Image: type     State: <t< td=""><td><b>6.</b> Click import data button.</td></t<> | <b>6.</b> Click import data button.                                                            |
| Data import         Download data         Import file         C:\users\crossover\Desktop\DATAIN.txt         Select file         File: Master Data USB eco (v. 4.230)         Data: 7         Fuel terminal         west terminal         The import refers to the dispenser number                                                                                                    | Log<br>imported existing Error<br>Driver 0 4 0<br>Vehicles 0 3 0<br>Import date Abort                                                                                                    |                                                                                                |
|                                                                                                    | This is what it looks like after importing data.                                                                                                    |                                                                                                |

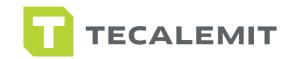

### FUEL REPORTS

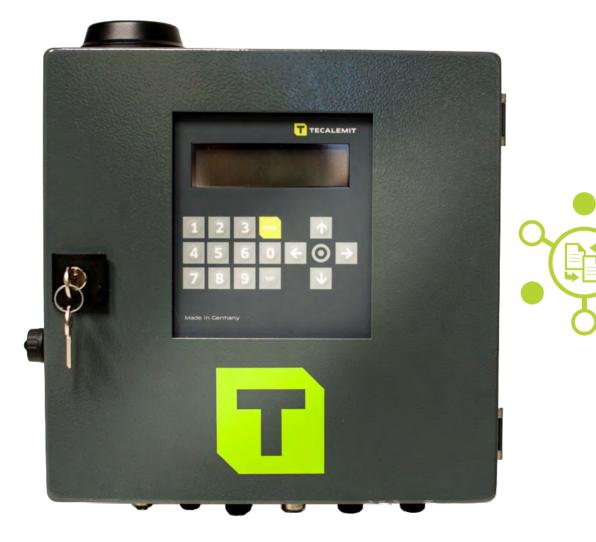

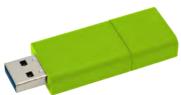

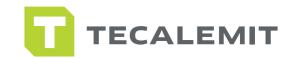

## VIEW FUEL REPORT

|                                         |                                  |               | HD Manag      | er 8.2.2 Eco                          |                                                                                          | - 🗖 🔁 |
|-----------------------------------------|----------------------------------|---------------|---------------|---------------------------------------|------------------------------------------------------------------------------------------|-------|
| Favorites                               | [ Lists                          | 😤 Data import | 🟜 Master data | ₩ Settings                            |                                                                                          |       |
| -• Fueling data                         | .ii.i<br>Reporting               | Data export   |               |                                       |                                                                                          |       |
|                                         |                                  | Fueling data  | 6             |                                       |                                                                                          |       |
| ∑Fuel terminal<br>▼ Tecalemit WonderBox | Product  Diesel                  | from<br>up to |               | Data records: 0<br>Totals: 0.00 gal 6 | orted by5<br>Date descending<br>Date ascending<br>Dvehicle<br>Driver<br>Fueling quantity |       |
| uel terminal Seq No D                   | Pelivery point Product No Produc | t Vehide      | Driver Order  | number Miles Gallons                  | Date                                                                                     |       |
| a .                                     |                                  |               |               |                                       |                                                                                          |       |
|                                         |                                  |               |               |                                       |                                                                                          |       |

- 1. Go to lists tab.
- 2. Click on fueling data.
- **3.** Check fuel terminal, showing the name you have assigned your Wonderbox. Check your product(s) already assigned previously.
- 4. Optional date range to view fuel report.
- 5. Select sorting criteria as number
- 6. Click on 'show' then 'report' to view your transaction report. See sample on next page.

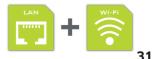

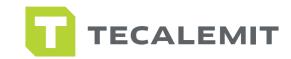

## VIEW FUEL REPORT

| HDM     | Fuel<br>Dispenser | Driver | Vehicles | Miles | Fueling<br>No. | Order<br>No. | Products | Gallons | Date      | Time    |
|---------|-------------------|--------|----------|-------|----------------|--------------|----------|---------|-----------|---------|
| ON ROAD | 1                 | DAVID  | 100      | 1414  | 00059          |              | Diesel   | 5.20    | 1/20/2014 | 12:30PM |
| ON ROAD | 1                 | MARK   | 102      | 1256  | 00061          |              | Diesel   | 5.80    | 1/20/2014 | 12:31PM |
| ON ROAD | 1                 | ТОМ    | 101      | 5236  | 00060          |              | Diesel   | 5.40    | 1/20/2014 | 12:31PM |
| ON ROAD | 1                 | LARRY  | 104      | 1235  | 00063          |              | Diesel   | 5.20    | 1/20/2014 | 12:32PM |
| ON ROAD | 1                 | SAM    | 103      | 5656  | 00062          |              | Diesel   | 5.40    | 1/20/2014 | 12:32PM |

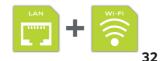

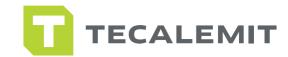

## EXPORT TO EXCEL

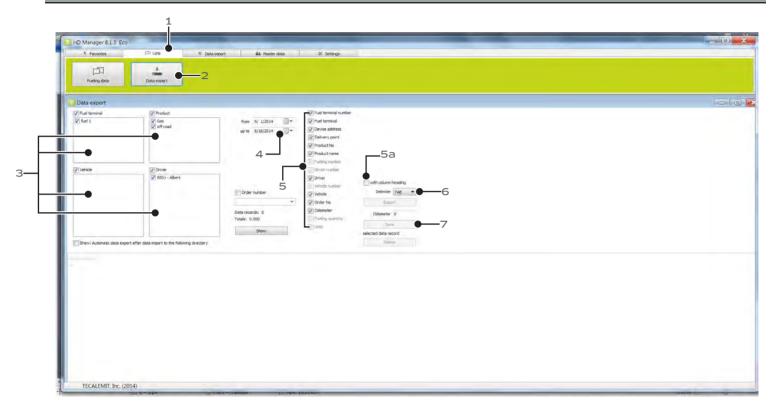

- 1. Go to lists tab.
- 2. Click on data export icon.
- 3. Check appropriate boxes for fuel terminal, product(s), vehicles, and drivers you wish to see in your report.
- 4. Date range to export data from.
- 5. Check all that apply.
- 5a. Make sure the "with column heading" is checked.
- 6. From the pull down menu select "tab".
- 7. Click 'show' and info will populate at the bottom of the window.
- 8. Export and save file to your computer as a .csv file.

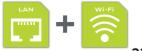

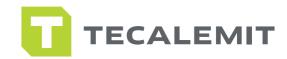

# EXPORT TO EXCEL

|                           | · · · · ·        |               |              | v v | ew Ad | d-Ins Qui                    | ckBooks | Microsoft Ex |                  |                                      |                      |           |              |        |                                     |                        | . (0) |   |
|---------------------------|------------------|---------------|--------------|-----|-------|------------------------------|---------|--------------|------------------|--------------------------------------|----------------------|-----------|--------------|--------|-------------------------------------|------------------------|-------|---|
| <u>N</u> ew               | Recent Documents |               |              |     |       | p Text<br>ge & Center +<br>S | \$ - %  |              | Condit<br>Format | ional Formating - as Table<br>Styles | t Cell<br>• Styles * | Insert De | elete Format | Σ Auto | Sum * A<br>Sort<br>Filte<br>Editing | & Find &<br>r* Select* |       |   |
| Save<br>Save <u>A</u> s → |                  |               |              | G   | Н     | J                            | J       | К            | L                | M                                    | N                    | 0         | P            | Q      | R                                   | S                      | T     | J |
| Print +                   |                  |               |              |     |       |                              |         |              |                  |                                      |                      |           |              |        |                                     |                        |       |   |
| Pr <u>e</u> pare →        |                  |               |              |     |       |                              |         |              |                  |                                      |                      |           |              |        |                                     |                        |       |   |
| Sen <u>d</u> +            |                  |               |              |     |       |                              |         |              |                  |                                      |                      |           |              |        |                                     |                        |       |   |
| <u>C</u> lose             |                  | Excel Options | X Exit Excel |     |       |                              |         |              |                  |                                      |                      |           |              |        |                                     |                        |       |   |
|                           |                  |               |              |     |       |                              |         |              |                  |                                      |                      |           |              |        |                                     |                        |       |   |
|                           |                  |               |              |     |       |                              |         |              |                  |                                      |                      |           |              |        |                                     |                        |       |   |
|                           |                  |               |              |     |       |                              |         |              |                  |                                      |                      |           |              |        |                                     |                        |       |   |
| h N Cheati                | L Sheet2 Sheet3  | /*17          |              |     |       |                              |         |              |                  | <b>1</b> -                           |                      |           |              | 1      |                                     |                        |       | _ |

1. Open excel and let's look for your file. Click file open....

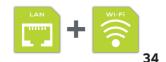

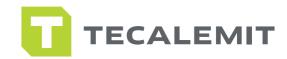

# EXPORT TO EXCEL

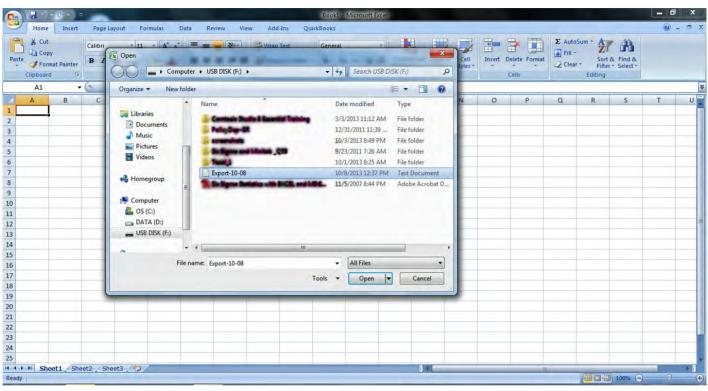

Look for the file to open.

Make sure you select all files since the file you will be looking for is not an excel file.

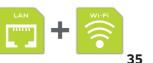

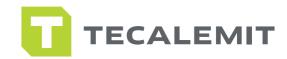

# EXPORT TO EXCEL

|                                        | Book1 - Microsoft Excel                                                                                                    | -                                                |   |   |             |                                                      |                             | - 0 x   |
|----------------------------------------|----------------------------------------------------------------------------------------------------|--------------------------------------------------|---|---|-------------|------------------------------------------------------|-----------------------------|---------|
| Home Insert                            | Page Layout Formulas Data Review View Add-Ins QuickBooks                                                                                                    |                                                  |   |   |             |                                                      |                             | 🥘 – 🖷 🗙 |
| Paste<br>Clipboard                     | Calibri     * 11     A* A*     三 書 影 *     示 Wrap Text     General     *       B     I     U     · · · · · · · · · · · · · · · · · · ·                                                                                                    | Conditional Form<br>Formatting * as Ta<br>Styles |   | * | lata Earmat | Σ AutoSum * A<br>Fill * Z<br>Clear * Filt<br>Editing | t & Find &<br>er * Select * |         |
| A1 •                                   | Text Import Wizard - Step 1 of 3                                                                                                    |                                                  | - |   |             |                                                      |                             | *       |
| A B<br>1<br>2<br>3<br>4<br>5<br>5<br>6 | The Text Wizard has determined that your data is Delmited.<br>If this is correct, choose Next, or choose the data type that best describes your data.<br>Original data type<br>Choose the file type that best describes your data:                                                                                                    | L M                                              | N | 0 | P           | Q R                                                  | S                           | T U     |
| 7<br>8<br>9<br>10<br>11                | Start import at row:     1     +     +     +     +     +     +     +     +     +     +     +     +     +     +     +     +     +     +     +     +     +     +     +     +     +     +     +     +     +     +     +     +     +     +     +     +     +     +     +     +     +     +     +     +     +     +     +     +     +     +     +     +     +     +     +     +     +     +     +     +     +     +     +     +     +     +     +     +     +     +     +     +     +     +     +     +     +     +     +     +     +     +     +     +     +     +     +     +     +     +     +     +     +     +     +     +     +     +     +     +     +     +     +     +     +     +     +     +     +     +     +     +     +     +     +     +     +     +     +     +     +     +     +     +     +     +     +     +     +     +     +     + |                                                  |   |   |             |                                                      |                             |         |
| 12<br>13<br>14<br>15<br>16<br>17<br>18 | 1         Fuelling data           2         3           3         pate:10/8/2013Time:10:58 AM           4         5                   Cancel            Enish                                                                                                    |                                                  |   |   |             |                                                      |                             |         |
| 19<br>20<br>21<br>22<br>23<br>24<br>25 | 2                                                                                                    |                                                  |   |   |             |                                                      |                             |         |
| Ready Sheet1 Sheet                     | t2 / Sheet3 / t3 /                                                                                                    |                                                  |   |   | 1001        |                                                      | 100% 🕞                      | □ •     |

- 1. Make sure that you select Delimited as shown.
- 2. Click next...

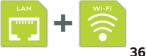

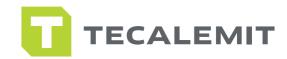

# EXPORT TO EXCEL

| Boold - Microsoft Excel  Boold - Microsoft Excel  Boold - Microsoft Excel  Boold - Microsoft Excel  Boold - Microsoft Excel  Boold - Microsoft Excel  Colored - Microsoft Excel  Colore | 23 |
|----------------------------------------------------------------------------------------------------|----|
| Protect       Protect                                                                                                    |    |
| AI       *       A         B       C       D       E       Text Import Wizerd ~ Step 2 of 3       O       P       Q       R       S       T       U         1                                                                                                    |    |
| A       B       C       D       E       Text Import Wizard - Step 2 of 3       Q       P       Q       R       S       T       U         1                                                                                                    | *  |
| 1                                                                                                    |    |
| 16     17       17     18       19     19       20     21       21     2       23     2       24     2       25     6       26     10       27     2       28     10       29     10                                                                                                    |    |

1. Click on comma option.

2. Now click next...

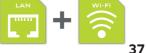

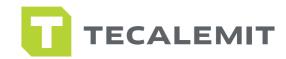

# EXPORT TO EXCEL

|                                                                | Book1 - Microsoft Excel                                                                                                    |                                                     |     | -             |                                     | 1000                                       | - 0 ×   |
|----------------------------------------------------------------|----------------------------------------------------------------------------------------------------|-----------------------------------------------------|-----|---------------|-------------------------------------|--------------------------------------------|---------|
| Home Insert                                                    | Page Layout Formulas Data Review View Add-Ins QuickBooks                                                                                                    |                                                     |     |               |                                     |                                            | 0 - 🕫 x |
| Paste J Format Painter<br>Clipboard 5                          | ····································                                                                                                    | Conditional Format<br>Formatting as Table<br>Styles |     | Delete Format | Σ AutoSum<br>Fill ~<br>Clear ~<br>E | Sort & Find &<br>Filter Select *<br>diting |         |
| A1 - (                                                         | Text Import Wizard - Step 3 of 3                                                                                                    |                                                     |     |               |                                     |                                            | ¥       |
| A B<br>1<br>2<br>3<br>4<br>5<br>6<br>7<br>8<br>9<br>10<br>11   | This screen lets you select each column and set the Data Format. Column data format  General  General | L M                                                 | N O | P             | Q                                   | RS                                         | T U     |
| 12<br>13<br>14<br>15<br>16<br>17<br>18<br>19<br>20<br>21<br>22 | Eeneral     Eeneral                                                                                                    |                                                     |     |               |                                     |                                            |         |

- 1. Make sure you have selected General as shown.
- 2. You can leave the date as shown. "MDY".
- **3.** Click finish.

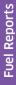

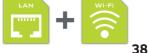

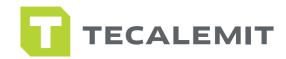

# EXPORT TO EXCEL

| 0                     |           | E)                 | Ŧ       |                      |                     |          |            |                       | -                                       | Export-10-08 | - Microso | oft Excel |                                         |                            |          |                        |                         |      | 100                     |   |     |
|-----------------------|-----------|--------------------|---------|----------------------|---------------------|----------|------------|-----------------------|-----------------------------------------|--------------|-----------|-----------|-----------------------------------------|----------------------------|----------|------------------------|-------------------------|------|-------------------------|---|-----|
| 9                     | Hom       | e Insert           | Page L  | ayout For            | mulas               | Data R   | eview Vi   | ew Ado                | I-Ins Qu                                | ickBooks     |           |           |                                         |                            |          |                        |                         |      |                         | 0 | - 7 |
| Pas                   | tipboa    | py<br>rmat Painter |         | + 11<br><u>U</u> + □ | * A *<br>& *<br>A * |          | ■ 律 律      | Wrap<br>Merg<br>nment | Text<br>e & Center ≁<br>⊡               |              |           |           | tional Forn<br>tting = as Tat<br>Styles | nat Cell<br>ple * Styles * | Insert D | Delete Format<br>Cells | ∑ Aut<br>Fill<br>∠ Clea | Sort | & Find &<br>r* Select * |   |     |
|                       | A1        |                    | • (*    | fx Fuell             | ing data            |          |            |                       |                                         |              |           |           |                                         |                            |          |                        |                         |      |                         |   |     |
|                       | А         | В                  | С       | D                    | E                   | F        | G          | Н                     | 1                                       | J            | К         | L         | М                                       | N                          | 0        | р                      | Q                       | R    | S                       | т | U   |
|                       | Fuelling  | ata                |         |                      |                     |          |            |                       |                                         |              |           |           |                                         |                            |          |                        |                         |      |                         |   |     |
|                       |           |                    |         |                      |                     |          |            |                       |                                         |              |           |           |                                         |                            |          |                        |                         |      |                         |   |     |
|                       | Date:     | #########          | f Time: | 10:58 AM             |                     |          |            | _                     |                                         |              |           |           |                                         |                            |          |                        |                         |      |                         |   |     |
|                       |           |                    |         |                      |                     |          |            |                       |                                         |              |           |           |                                         |                            |          |                        |                         |      |                         |   | _   |
|                       |           |                    |         |                      |                     |          |            |                       | _                                       |              |           | _         |                                         |                            |          |                        |                         |      |                         |   |     |
|                       | Fuel dise | e Product          | Fueling | L Driver             | Vehicle             | Order No | Mileage    | Callons               | Date                                    | Time         |           |           |                                         |                            |          |                        |                         |      |                         |   |     |
|                       | rueruisp  | eProduct           | Fueingr | Unver                | venicie             | Order NO | . Willeage | Galions               | Date                                    | Time         |           |           |                                         |                            |          |                        |                         |      |                         |   |     |
|                       | 1         |                    | 1 21    | 5 1                  | 1                   |          | 500        | 9.5                   | *****                                   | 8:41 AM      |           |           |                                         |                            |          |                        |                         | -    |                         |   |     |
| )                     | 1         |                    | 1 21    |                      |                     |          | 0          |                       | *****                                   | 8:42 AM      |           |           |                                         |                            |          |                        |                         |      |                         |   |     |
| L                     | 1         |                    | 1 21    | 7 3                  | 3                   |          | 960        | 11.5                  | ****                                    | 8:42 AM      |           |           |                                         |                            |          |                        |                         |      |                         |   |     |
| 2                     | 1         | L Ed               | 1 21    | 5 2                  | 2                   |          | 698        | 9                     | ****                                    | 8:42 AM      |           |           |                                         |                            |          |                        |                         |      |                         |   |     |
| 3                     | 1         | L C                | 1 22    |                      |                     |          | 450        | 12.5                  | ##########                              | 8:43 AM      |           |           |                                         |                            |          |                        |                         |      |                         |   |     |
| Ļ                     | 1         |                    | 1 21    |                      |                     |          | 1902       |                       | *****                                   | 8:43 AM      |           |           |                                         |                            |          |                        |                         |      |                         |   |     |
| 5                     | 1         |                    | 1 22    |                      | 7                   |          | 0          |                       | #############                           | 8:44 AM      |           |           |                                         |                            |          |                        |                         |      |                         |   |     |
| 5                     | 1         | ų <u>i</u>         | 1 24    | 4 9999               | 1                   |          | 30         | 1.2                   | ####################################### | 3:10 PM      |           |           |                                         |                            |          |                        |                         |      |                         |   |     |
| 7                     |           |                    |         |                      |                     |          |            |                       |                                         |              |           |           |                                         |                            |          |                        |                         |      |                         |   |     |
| 3                     |           |                    |         |                      |                     |          |            |                       |                                         |              |           |           | _                                       |                            |          |                        |                         |      |                         |   |     |
| ,                     |           |                    |         |                      |                     |          |            |                       |                                         |              |           |           |                                         |                            |          |                        |                         |      |                         |   | -   |
| 6<br>7<br>8<br>9<br>0 |           |                    |         |                      |                     |          |            |                       |                                         |              |           |           | -                                       |                            |          |                        |                         |      |                         |   |     |
| 2                     |           | -                  | -       | -                    |                     |          | -          |                       |                                         |              |           | -         | -                                       |                            |          |                        |                         |      |                         |   |     |

This is the screen that you should have in front of you.

If you see the following characters on your file, simply drag the columns to make them wider to show the numbers.

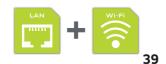